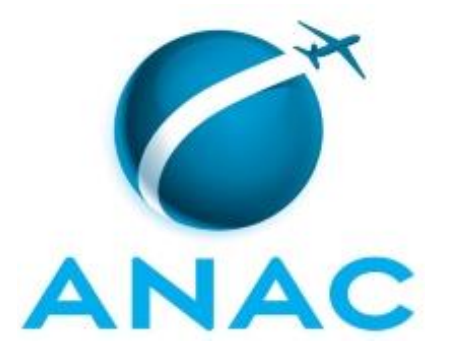

# **MANUAL DE PROCEDIMENTO**

# **MPR/SFI-341-R01**

# **GESTÃO DE PROCESSOS - ELABORAÇÃO E PUBLICAÇÃO DE MANUAIS DE PROCEDIMENTOS**

04/2020

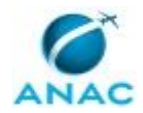

### **REVISÕES**

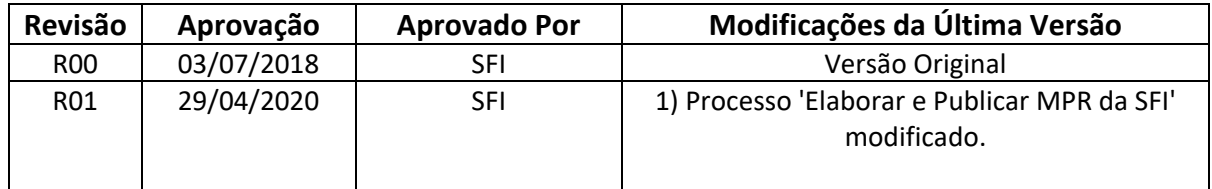

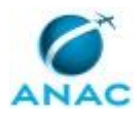

MPR/SFI-341-R01

# **ÍNDICE**

### 1) Disposições Preliminares, pág. 5.

- 1.1) Introdução, pág. 5.
- 1.2) Revogação, pág. 5.
- 1.3) Fundamentação, pág. 5.
- 1.4) Executores dos Processos, pág. 5.
- 1.5) Elaboração e Revisão, pág. 5.
- 1.6) Organização do Documento, pág. 6.
- 2) Definições, pág. 8.
	- 2.1) Expressão, pág. 8.
	- 2.2) Sigla, pág. 8.
- 3) Artefatos, Competências, Sistemas e Documentos Administrativos, pág. 9.
	- 3.1) Artefatos, pág. 9.
	- 3.2) Competências, pág. 9.
	- 3.3) Sistemas, pág. 10.
	- 3.4) Documentos e Processos Administrativos, pág. 10.
- 4) Procedimentos Referenciados, pág. 11.
- 5) Procedimentos, pág. 12.
	- 5.1) Elaborar e Publicar MPR da SFI, pág. 12.
- 6) Disposições Finais, pág. 26.

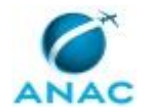

# **PARTICIPAÇÃO NA EXECUÇÃO DOS PROCESSOS**

### **GRUPOS ORGANIZACIONAIS**

### **a) ALGP-SFI (Líder)**

1) Elaborar e Publicar MPR da SFI

### **b) ALGP-SFI (Mapeadores)**

1) Elaborar e Publicar MPR da SFI

### **c) Gerentes (SFI)**

1) Elaborar e Publicar MPR da SFI

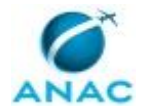

### **1. DISPOSIÇÕES PRELIMINARES**

### **1.1 INTRODUÇÃO**

Este MPR apresenta os Processos de Trabalhos necessários para a padronização da Gestão de Processos no âmbito da SFI.

O MPR estabelece, no âmbito da Superintendência de Ação Fiscal - SFI, o seguinte processo de trabalho:

a) Elaborar e Publicar MPR da SFI.

### **1.2 REVOGAÇÃO**

MPR/SFI-341-R00, aprovado na data de 03 de julho de 2018.

#### **1.3 FUNDAMENTAÇÃO**

Resolução nº 381, de 14 de junho de 2016, art. 31 e alterações posteriores

#### **1.4 EXECUTORES DOS PROCESSOS**

Os procedimentos contidos neste documento aplicam-se aos servidores integrantes das seguintes áreas organizacionais:

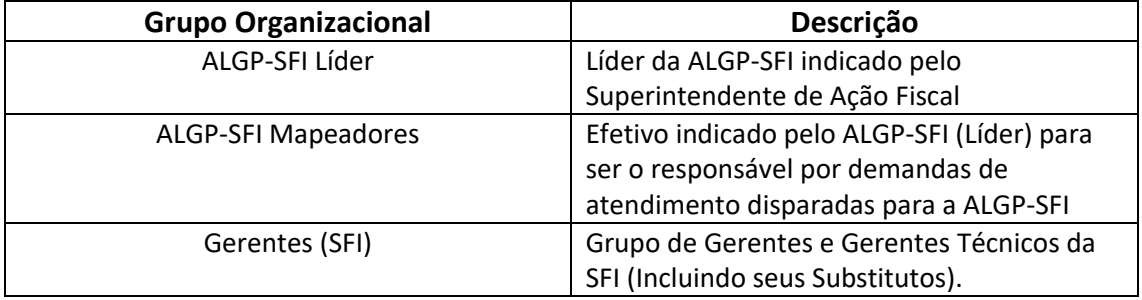

#### **1.5 ELABORAÇÃO E REVISÃO**

O processo que resulta na aprovação ou alteração deste MPR é de responsabilidade da Superintendência de Ação Fiscal - SFI. Em caso de sugestões de revisão, deve-se procurá-la para que sejam iniciadas as providências cabíveis.

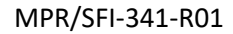

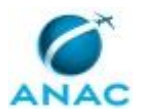

Compete ao Superintendente de Ação Fiscal aprovar todas as revisões deste MPR.

#### **1.6 ORGANIZAÇÃO DO DOCUMENTO**

O capítulo 2 apresenta as principais definições utilizadas no âmbito deste MPR, e deve ser visto integralmente antes da leitura de capítulos posteriores.

O capítulo 3 apresenta as competências, os artefatos e os sistemas envolvidos na execução dos processos deste manual, em ordem relativamente cronológica.

O capítulo 4 apresenta os processos de trabalho referenciados neste MPR. Estes processos são publicados em outros manuais que não este, mas cuja leitura é essencial para o entendimento dos processos publicados neste manual. O capítulo 4 expõe em quais manuais são localizados cada um dos processos de trabalho referenciados.

O capítulo 5 apresenta os processos de trabalho. Para encontrar um processo específico, devese procurar sua respectiva página no índice contido no início do documento. Os processos estão ordenados em etapas. Cada etapa é contida em uma tabela, que possui em si todas as informações necessárias para sua realização. São elas, respectivamente:

- a) o título da etapa;
- b) a descrição da forma de execução da etapa;
- c) as competências necessárias para a execução da etapa;
- d) os artefatos necessários para a execução da etapa;

e) os sistemas necessários para a execução da etapa (incluindo, bases de dados em forma de arquivo, se existente);

f) os documentos e processos administrativos que precisam ser elaborados durante a execução da etapa;

- g) instruções para as próximas etapas; e
- h) as áreas ou grupos organizacionais responsáveis por executar a etapa.

O capítulo 6 apresenta as disposições finais do documento, que trata das ações a serem realizadas em casos não previstos.

Por último, é importante comunicar que este documento foi gerado automaticamente. São recuperados dados sobre as etapas e sua sequência, as definições, os grupos, as áreas organizacionais, os artefatos, as competências, os sistemas, entre outros, para os processos de trabalho aqui apresentados, de forma que alguma mecanicidade na apresentação das informações pode ser percebida. O documento sempre apresenta as informações mais atualizadas de nomes e siglas de grupos, áreas, artefatos, termos, sistemas e suas definições,

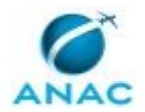

conforme informação disponível na base de dados, independente da data de assinatura do documento. Informações sobre etapas, seu detalhamento, a sequência entre etapas, responsáveis pelas etapas, artefatos, competências e sistemas associados a etapas, assim como seus nomes e os nomes de seus processos têm suas definições idênticas à da data de assinatura do documento.

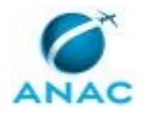

# **2. DEFINIÇÕES**

As tabelas abaixo apresentam as definições necessárias para o entendimento deste Manual de Procedimento, separadas pelo tipo.

### **2.1 Expressão**

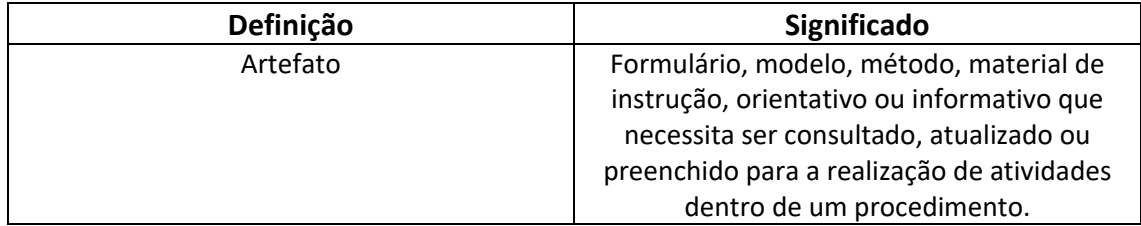

### **2.2 Sigla**

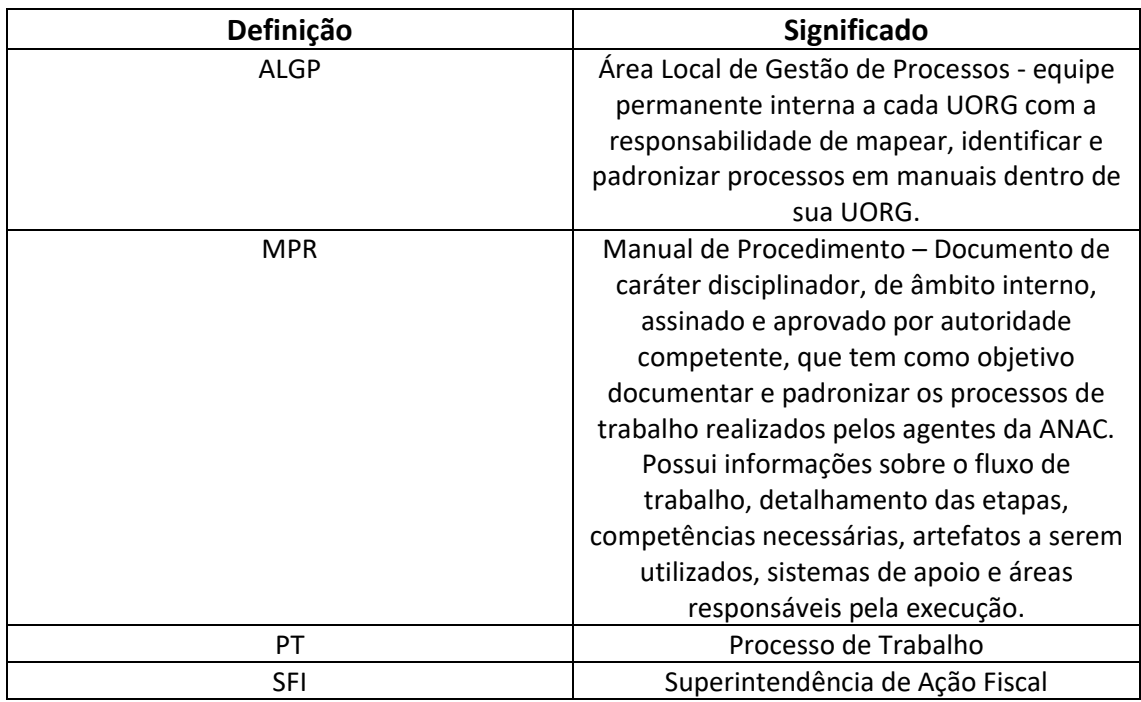

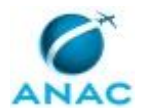

### **3. ARTEFATOS, COMPETÊNCIAS, SISTEMAS E DOCUMENTOS ADMINISTRATIVOS**

Abaixo se encontram as listas dos artefatos, competências, sistemas e documentos administrativos que o executor necessita consultar, preencher, analisar ou elaborar para executar os processos deste MPR. As etapas descritas no capítulo seguinte indicam onde usar cada um deles.

As competências devem ser adquiridas por meio de capacitação ou outros instrumentos e os artefatos se encontram no módulo "Artefatos" do sistema GFT - Gerenciador de Fluxos de Trabalho.

#### **3.1 ARTEFATOS**

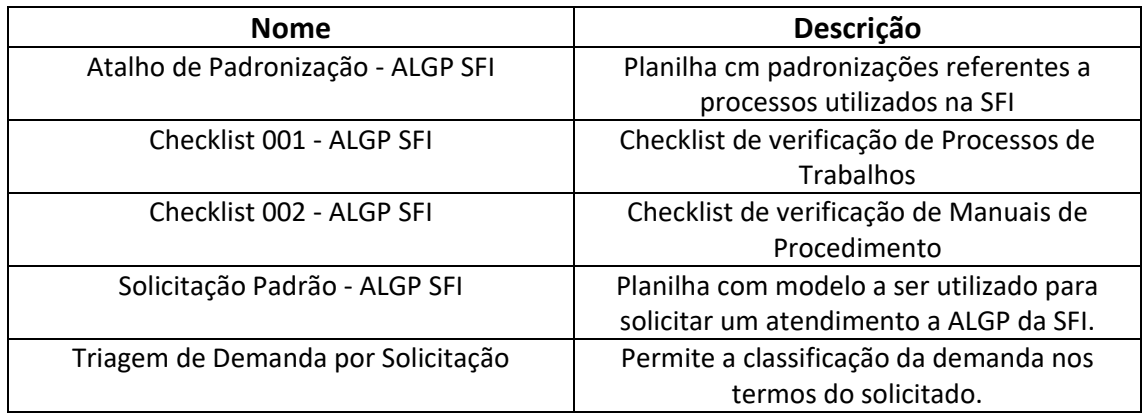

### **3.2 COMPETÊNCIAS**

Para que os processos de trabalho contidos neste MPR possam ser realizados com qualidade e efetividade, é importante que as pessoas que venham a executá-los possuam um determinado conjunto de competências. No capítulo 5, as competências específicas que o executor de cada etapa de cada processo de trabalho deve possuir são apresentadas. A seguir, encontra-se uma lista geral das competências contidas em todos os processos de trabalho deste MPR e a indicação de qual área ou grupo organizacional as necessitam:

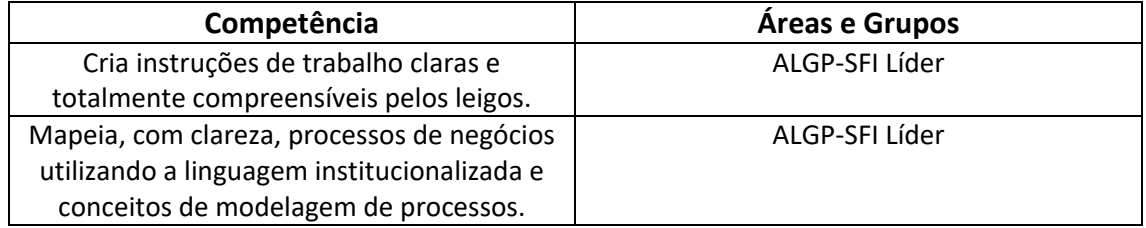

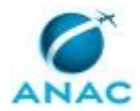

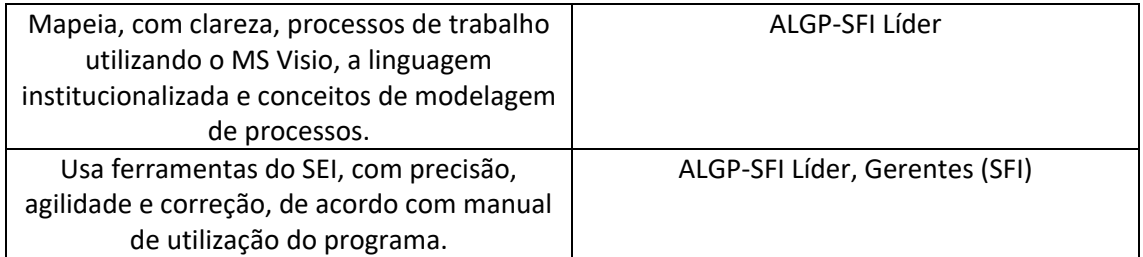

#### **3.3 SISTEMAS**

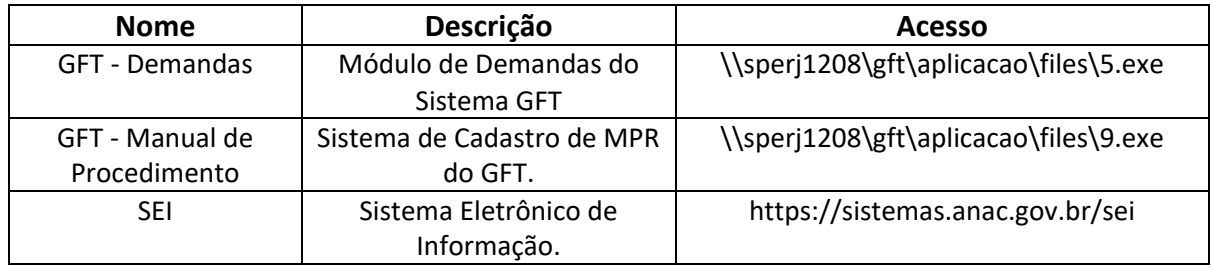

### **3.4 DOCUMENTOS E PROCESSOS ADMINISTRATIVOS ELABORADOS NESTE MANUAL**

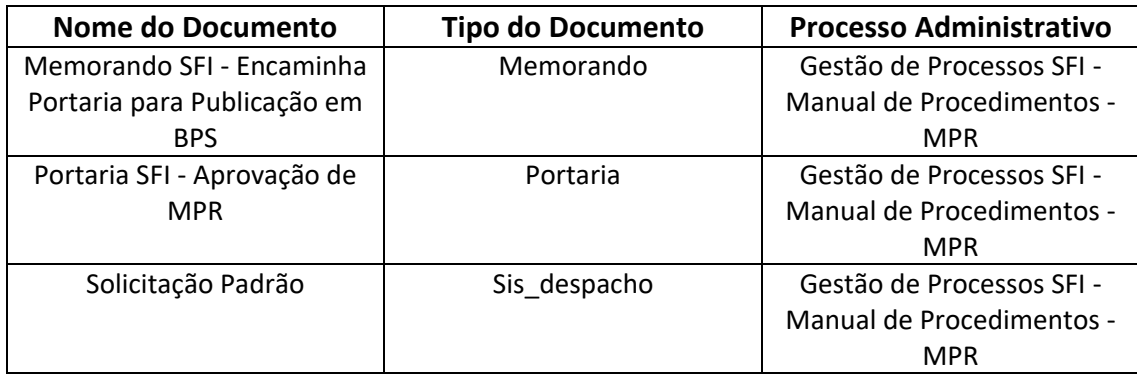

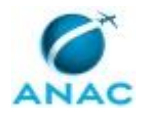

### **4. PROCEDIMENTOS REFERENCIADOS**

Procedimentos referenciados são processos de trabalho publicados em outro MPR que têm relação com os processos de trabalho publicados por este manual. Este MPR não possui nenhum processo de trabalho referenciado.

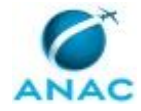

### **5. PROCEDIMENTOS**

Este capítulo apresenta o processo de trabalho deste MPR. Ao final de cada etapa, encontramse descritas as orientações necessárias à continuidade da execução do processo. A versão do presente MPR está disponível de forma mais conveniente em versão eletrônica, onde pode(m) ser obtido(s) o(s) artefato(s) e outras informações sobre o processo.

### **5.1 Elaborar e Publicar MPR da SFI**

Este processo de trabalho apresenta os procedimentos necessários para a solicitação de atendimento ALGP-SFI, elaboração e publicação de Manual de Procedimentos na SFI, composto de instruções de trabalho para a elaboração, alteração e automatização de PT.

O processo contém, ao todo, 6 etapas. A situação que inicia o processo, chamada de evento de início, foi descrita como: "00. Identificada a necessidade de ação da ALGP-SFI", portanto, este processo deve ser executado sempre que este evento acontecer. O solicitante deve seguir a seguinte instrução: 'Para solicitar um atendimento em relação a um Processo de Trabalho ou um MPR de responsabilidade da SFI, deve-se abrir o GFT-Demandas escolher a unidade de lotação do servidor

1 Estando com esta unidade selecionada no GFT-Demandas siga as orientações abaixo:

- 11 Clicar no botão "Nova Demanda";
- 12 Selecionar o Processo de Negócio "Gestão de Processos";
- 13 Selecionar o Processo de Trabalho "Elaborar e Publicar MPR na SFI";

14 Preencher o campo "Título da Demanda" com o nome/número do MPR que deverá ser elaborado ou alvo da alteração no formato "MPR/SFI-XXX - (título do MPR)", substituindo o "XXX" pelo número do MPR de acordo com a tabela inclusa no artefato [[a1a]], vide na aba "Artefatos" e título correspondente;

15 Preencher o campo "Descrição da Demanda" com uma descrição sucinta da necessidade ou motivação da solicitação Essa descrição poderá ser utilizada em uma Nota Técnica, caso aplicável, que comporá o processo administrativo a ser aprovado pelo SFI

ATENÇÃO: Para o caso de elaborações e ou alterações em mais de um MPR, deve ser aberta uma demanda para cada MPR a ser alterado, ou seja, não existirá a situação em que uma solicitação

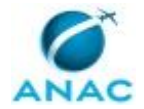

#### MPR/SFI-341-R01

contempla mais de um MPR Caso o MPR em pauta já possua uma demanda aberta e surgiu a necessidade de outras alterações, deverá ser aberta nova demanda que será relacionada com a demanda já aberta para que sejam concluídas no prazo estimado para a mais nova demanda

16 Selecione a sub-aba "Dados" e preencha todos os dados solicitados (mandatório), clicando no botão lateral direito de cada e selecionando valores pré-definidos ou preenchendo no campo caso seja no formato texto, conforme aplicável

17 Para preencher dados múltiplos clique em "Adicionar" e preencha como exemplificado em 16 e clique novamente em Adicionar caso seja mais de um PT a ser alterado Preencha no campo "Nome do Processo" o nome do PT a ser alterado e o campo de "Alteração Proposta" com a lista de alterações desejadas, numerando-as normalmente (1, 2, 3, 4, n)

18 Somente prosseguir após o preenchimento de todos os dados, múltiplos inclusive para se ter uma noção da solicitação padrão que irá ser criada automaticamente, acesse o artefato [[a2a]]

2 Após o preenchimento de todos os dados acesse a sub-aba "SEI" na janela da direita, para gerar a solicitação padrão e incluí-la automaticamente no SEI, como segue:

21 Selecionar o documento "Solicitação Padrão" a ser inserido no SEI;

22 Responder "NOVO" para a pergunta relativa a processo;

23 Clicar em OK para a opção pré-formatada do processo "Gestão de Processos da SFI - Manual de Procedimentos - MPR";

25 Responder "NOVO" para a pergunta relativa a documento;

26 Caso seja questionado o documento será INTERNO;

27 Aguardar que a barra de ferramentas do editor do GFT seja habilitada;

28 Clicar no botão "Restaurar padrão" e verificar se a solicitação está plenamente preenchida;

29 Clicar em OK para que o GFT inclua a solicitação padrão no processo recém criado na árvore do SEI e no bloco de assinatura "Solicitação Padrão Após assinado pelo solicitante o bloco deverá ser disponibilizado para qualquer uma das gerências da SFI incluindo a própria, para a assinatura do gestor do processo

210 Caso seja questionado se deseja tramitar o processo administrativo para alguma unidade, responder "Sim", escolher "ALGP-SFI" e clicar em "ok" e em "Todos" para manter o processo aberto em sua unidade para acompanhamento

ATENÇÃO: A partir desta ação o SEI passa a estar vinculado a esta demanda via GFT e este passará a fazer as atribuições necessárias no SEI, a cada mudança de executor e de forma

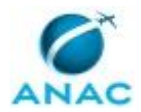

#### MPR/SFI-341-R01

automática, ou seja, não há a necessidade de atribuir ao próximo executante no SEI, o GFT fará esta atribuição automaticamente devido ao vinculo criado quando da inserção de um documento no SEI via GFT

3 Caso queira inserir anexos utilize o botão "Incluir Anexo" na sub-aba "Anexos", escolha o arquivo e clique em OK

4 O último passo para abrir a demanda é preencher o valor do dado "Nº do Processo" com o NUP gerado no SEI e apertar o botão "OK", quando o sistema solicitará uma confirmação adicional e a demanda será enviada pelo solicitante, ora executor, ao gestor selecionado como sendo o responsável pelo processo para o qual está sendo solicitado alterações, para fins de avaliação e aprovação ou não da solicitação recém aberta

ATENÇÃO: Ao abrir uma demanda será disparado um e-mail de alerta ao ALGP Líder com o seguinte texto "Cadastrada nova solicitação para a ALGP e está em fase de aprovação pelo Gestor Responsável"

5 Caso a demanda seja devolvida para o solicitante:

51 Caso o motivo seja a não aprovação pelo gestor do processo de trabalho:

511 Leia a motivação no campo "Descrição da demanda";

512 Clicar no botão "Cancelar";

513 A demanda será cancelada e o executor deverá atualizar o andamento no SEI e concluir o processo

52 Caso o motivo seja uma solicitação de correção ou esclarecimentos adicionais:

521 Leia a motivação no campo "Descrição da demanda";

522 Atender ao solicitado, podendo para isto anexar um documento por meio do botão "Inserir Anexo "ou inserindo uma anotação por meio do botão "Fazer Anotação", conforme aplicável respondendo no campo "Fazer Anotação";

523 Após atendida a solicitação do gestor, a demanda deverá ser devolvida - clicar no botão "Devolver" e responder "Conforme solicitado segue acima ou anexo", conforme aplicável, selecionar o gestor solicitante e clicar em OK;

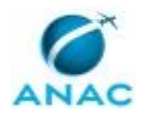

53 Caso o motivo seja "Não sou o gestor do processo" ou o "Gestor do Processo é o":

531 Tal situação pode ocorrer, apesar dos cuidados do solicitante, e neste caso basta clicar em concluir etapa e direcionar para o gestor correto ou indicado pelo gestor anteriormente demandado'.

O processo é considerado concluído quando alcança seu evento de fim. O evento de fim descrito para esse processo é: "07. Solicitação atendida ou não houve necessidade de atendimento pela ALGP.

Os grupos envolvidos na execução deste processo são: ALGP-SFI Líder, ALGP-SFI Mapeadores, Gerentes (SFI).

Para que este processo seja executado de forma apropriada, é necessário que o(s) executor(es) possua(m) as seguintes competências: (1) Cria instruções de trabalho claras e totalmente compreensíveis pelos leigos; (2) Usa ferramentas do SEI, com precisão, agilidade e correção, de acordo com manual de utilização do programa; (3) Mapeia, com clareza, processos de trabalho utilizando o MS Visio, a linguagem institucionalizada e conceitos de modelagem de processos; (4) Mapeia, com clareza, processos de negócios utilizando a linguagem institucionalizada e conceitos de modelagem de processos.

Também será necessário o uso dos seguintes artefatos: "Triagem de Demanda por Solicitação", "Checklist 002 - ALGP SFI", "Checklist 001 - ALGP SFI", "Solicitação Padrão - ALGP SFI", "Atalho de Padronização - ALGP SFI".

Abaixo se encontra(m) a(s) etapa(s) a ser(em) realizada(s) na execução deste processo e o diagrama do fluxo.

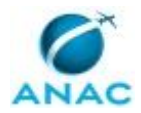

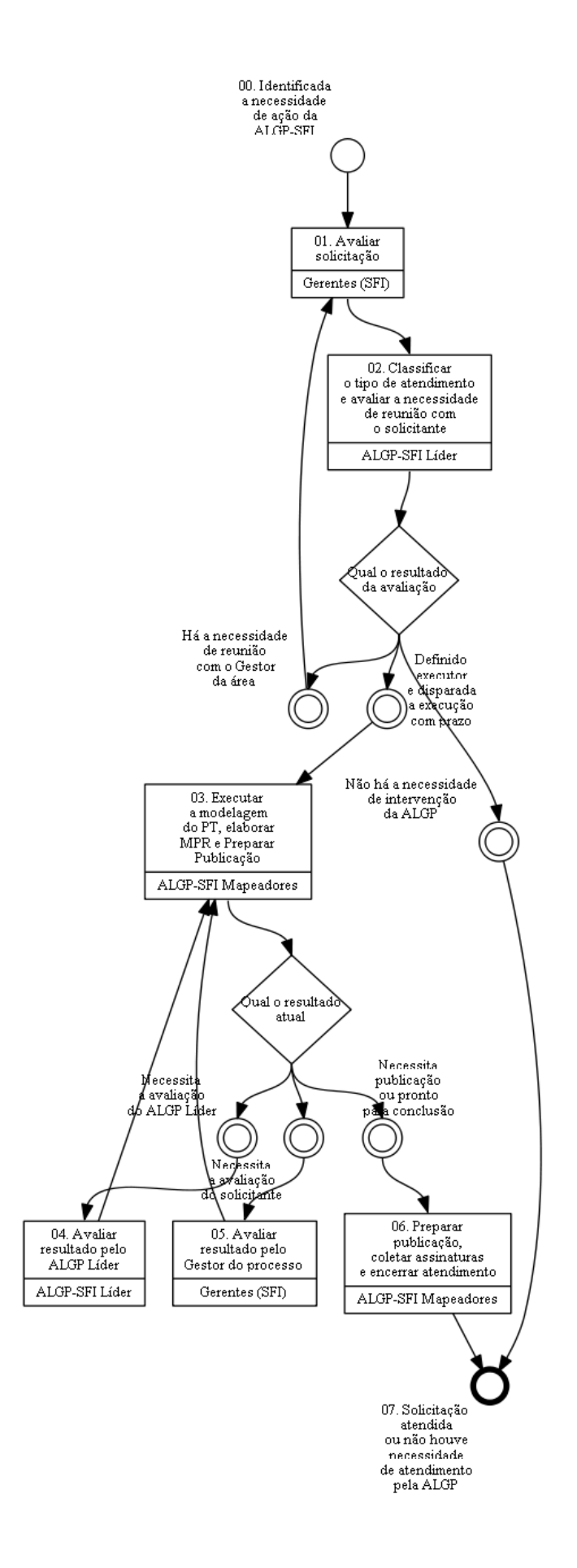

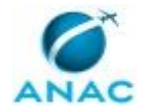

### **01. Avaliar solicitação**

RESPONSÁVEL PELA EXECUÇÃO: Gerentes (SFI).

DETALHAMENTO: A responsabilidade do gestor nesta etapa se inicia com a verificação se ele é o responsável pelo(s) processo(s) nos quais estão sendo solicitadas alterações. Caso não seja o responsável deverá devolver a demanda ao solicitante, clicando no botão "Devolver" informando o motivo e se possível indicando o gestor responsável.

Ao receber a demanda, clicar duas vezes sobre esta ou selecionar e clicar no botão "Ver Demanda" no canto inferior esquerdo.

1. Para avaliar a demanda, o gestor deverá, com a demanda aberta, acessar o documento solicitação padrão, como segue:

1.1. Selecionar a aba "SEI", no lado superior esquerdo da tela;

1.2. Clicar no sinal + da árvore e selecionar o documento;

1.3. Clicar no botão "Ver no SEI" para abrir o documento;

1.4. Verificar o solicitado e as motivações detalhadas da(s) alteração(ões) necessária(s) em cada um dos processos de trabalho constantes do MPR citado no título desta demanda.

2. Eventuais anexos poderão ser acessados de forma análoga às orientações acima selecionando a aba "ANEXOS" e clicar em "Ver anexo".

3. A conclusão desta etapa está condicionada ao preenchimento do dado "Aprovação da solicitação" com um dos valores possíveis "SIM" ou "NÃO" e da assinatura do documento Solicitação Padrão no SEI.

3.1. Para assinar a solicitação o gestor deverá, estando logado no SEI, selecionar o menu Bloco de Assinatura e o Bloco padrão disponibilizado. Caso prefira poderá acessar o documento a ser assinado por meio da aba "SEI" na tela de execução da demanda abaixo, selecionar documento e clicar no botão "Assinar documento". O Demandas o conduzirá diretamente para o documento a ser assinado.

3.2. Estando tudo preenchido e aceito, ou seja, foi selecionado o valor do dado "Aprovação da solicitação" como sendo "SIM" e foi assinado a Solicitação Padrão no SEI, a demanda deverá ser encaminhada ao ALGP Líder clicando em "Concluir Demanda" e selecionando o ALGP Líder ou o servidor em função (caso em que o Líder esteja impedido legalmente).

4. Caso a resposta seja negativa, ou seja, foi selecionado o valor do dado "Aprovação da solicitação" como sendo "NÃO", a demanda deverá ser devolvida ao solicitante que se encarregará de cancelar a solicitação, proceda como abaixo:

4.1. Caso necessite devolver a demanda por negativa ou para solicitação de informações adicionais clicar no botão "devolver", preencher com a justificativa da negativa ou com a(s) solicitação(ões) desejada(s) no campo que se abre e clicar em OK. Se houver algo a ser acrescentado, registrar no campo de justificativa de devolução para que o solicitante faça as alterações da solicitação, conforme necessário

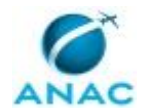

ATENÇÃO: A solicitação de atendimento sempre deve considerar a padronização entre as diversas áreas que executam o mesmo processo, bem como o possível impacto desta solicitação nas demais áreas internas ou externas à SFI afetadas por este processo/MPR. Sendo assim, o gestor responsável deve consultar tais áreas quanto às alterações em questão, procurando sua validação e o consenso antes de solicitar as alterações. COMPETÊNCIAS:

- Usa ferramentas do SEI, com precisão, agilidade e correção, de acordo com manual de utilização do programa.

SISTEMAS USADOS NESTA ATIVIDADE: GFT - Demandas, SEI.

CONTINUIDADE: deve-se seguir para a etapa "02. Classificar o tipo de atendimento e avaliar a necessidade de reunião com o solicitante".

### **02. Classificar o tipo de atendimento e avaliar a necessidade de reunião com o solicitante**

RESPONSÁVEL PELA EXECUÇÃO: ALGP-SFI (Líder).

DETALHAMENTO: Para avaliar a proposta recebida de alteração de processo, o ALGP Líder deve acessar o arquivo "Solicitação Padrão" que está disponível na aba "SEI" no lado esquerdo desta tela.

A responsabilidade do ALGP Líder, nesta etapa, se inicia com a verificação se o gestor que assinou a solicitação é o responsável pelo(s) processo(s) nos quais estão sendo solicitadas alterações. Caso não seja o responsável, utilizar o botão "Devolver" para retornar a demanda para a etapa anterior, justificando na tela apresentada.

Verificado a responsabilidade, do gestor, avaliar as elaborações e/ou alterações solicitadas quanto à metodologia de mapeamento, atentando para o artefato "Manual de Referência de Mapeamento de Processos".

Classificar as alterações conforme o artefato Triagem de Demanda por Solicitação, salvandoo e anexando na demanda.

Preencher os seguintes dados:

"Índice de Prioridade": Obtido do artefato Triagem de Demanda por Solicitação. que também fornecerá o prazo estimado para a conclusão da demanda, o qual deverá ser atualizado por meio do botão "Mudar prazo do processo".

Verificar a necessidade de realizar reunião de mapeamento, conforme padronização a seguir:

- 1. Casos em que há necessidade de reunião:
	- a. Processo de trabalho ainda não mapeado;
	- b. Implantação de melhoria estruturada de processo de trabalho;
- c. Alteração para execução através do módulo Demandas de processo de trabalho já mapeado;

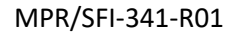

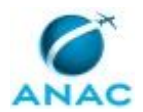

 d. Alterações do fluxograma com inclusão/exclusão de atividades que necessitem de edição em instruções de trabalho ainda não definidas pelo proponente.

2. Casos em que não há necessidade de reunião:

 a. Alteração de nome de elementos de processo (atividade, decisão, tomada de decisão, evento de início, evento de fim);

 b. Alteração de trechos de instruções de trabalho quando já definidas pelo proponente; c. Inclusão/exclusão de Artefato, Sistema ou Competência sem grande impacto em instrução de trabalho.

Esta avaliação poderá ser subjetiva em alguns casos e será definida pelo ALGP Líder, sempre visando a otimização da execução da demanda. Nestes casos, pode ser interessante um contato com o solicitante para obter maiores informações.

Possíveis tomadas de decisão na conclusão desta etapa:

1. "Não há necessidade de intervenção da ALGP" - caso considere que não há a necessidade de qualquer ação por parte da ALGP. Importante prever tal seleção antes de concluir a etapa para que possa fazer as observações pertinentes por meio do botão "Fazer Anotação" e selecionar o valor do dado "Tipo de Atendimento" como sendo "Solicitação de informação".

2. "Informada a necessidade de reunião" - caso considere que há a necessidade de reunião entre a área solicitante e a ALGP. Importante prever tal seleção antes de concluir a etapa para que possa fazer as observações pertinentes por meio do botão "Fazer Anotação" e selecionar o valor do dado "Tipo de Atendimento" como sendo "Disparo interno-ALGP", "Solicitação normal" ou "Solicitação de automatização-Demandas".

3. "Definida a coordenação e disparada a execução com prazo" - caso considere que não há a necessidade de reunião entre a área solicitante e a ALGP e ou o atendimento possa ser iniciado. Importante prever tal seleção antes de concluir a etapa para que possa fazer as observações pertinentes por meio do botão "Fazer Anotação" e selecionar o valor do dado "Tipo de Atendimento" como sendo "Disparo interno-ALGP", "Solicitação normal" ou "Solicitação de automatização-Demandas".".

Feito isto clicar no botão "Concluir Etapa" e selecionar uma tomada de decisão. COMPETÊNCIAS:

- Usa ferramentas do SEI, com precisão, agilidade e correção, de acordo com manual de utilização do programa.

- Cria instruções de trabalho claras e totalmente compreensíveis pelos leigos.

- Mapeia, com clareza, processos de trabalho utilizando o MS Visio, a linguagem institucionalizada e conceitos de modelagem de processos.

- Mapeia, com clareza, processos de negócios utilizando a linguagem institucionalizada e conceitos de modelagem de processos.

ARTEFATOS USADOS NESTA ATIVIDADE: Triagem de Demanda por Solicitação.

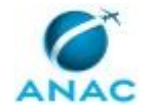

CONTINUIDADE: caso a resposta para a pergunta "Qual o resultado da avaliação" seja "há a necessidade de reunião com o Gestor da área", deve-se seguir para a etapa "01. Avaliar solicitação". Caso a resposta seja "definido executor e disparada a execução com prazo", deve-se seguir para a etapa "03. Executar a modelagem do PT, elaborar MPR e Preparar Publicação". Caso a resposta seja "não há a necessidade de intervenção da ALGP", esta etapa finaliza o procedimento.

### **03. Executar a modelagem do PT, elaborar MPR e Preparar Publicação**

RESPONSÁVEL PELA EXECUÇÃO: ALGP-SFI (Mapeadores). DETALHAMENTO: GESTAO DESTA ATIVIDADE

Esta atividade funciona como um HUB para facilitar a coordenação da execução e dela partem as tomadas de decisões o Gestor do Processo e para o ALGP Líder e a ela retornam ciclicamente até que se decida por "Atendimento pode ser concluído" e pronto para Publicação.

O executor desta atividade é o escolhido para esta demanda pelo ALGP Líder.

Todos os anexos que sejam necessários para evidenciar o progresso da execução deverão ser anexados nesta etapa, para o início da referida execução e nas etapas posteriores para sua continuidade, conforme aplicável.

Após o preenchimento dos dados e ao clicar no botão "Concluir Etapa" o sistema questionará a(s) próxima(s) atividade e esta(s) deverá(ão) ser selecionada(s) conforme aplicável.

Possíveis tomadas de decisão na conclusão desta etapa:

1. "Necessita avaliação do ALGP Líder" - caso considere que há a necessidade de qualquer ação por parte do ALGP - Líder, durante o processo ou quando este estiver pronto para avaliação final antes da publicação. Importante prever tal seleção antes de concluir a etapa para que possa fazer as observações pertinentes por meio do botão "Fazer Anotação". Deverá ser anotado na descrição da demanda quais são as necessidades, dúvidas ou ações esperadas do ALGP - Líder em relação a execução em pauta. Faz-se necessário o envio para o ALGP Líder previamente para validação das ações tomadas.

2. "Necessita a avaliação do gestor do processo" - Após aprovação por parte do ALGP Líder, deverá ser enviado para o Gestor do processo para aprovação final. Importante prever tal seleção antes de concluir a etapa para que possa fazer as observações pertinentes por meio do botão "Fazer Anotação" e anexar a Minuta do MPR ou PT ou Diagrama a ser avaliada quando necessário. Deverá ser anotado na descrição da demanda quais são as necessidades da equipe em relação a execução em pauta.

3. "O atendimento pode ser concluído" - caso definido que o produto final está pronto para a publicação e entrega, conforme aplicável. Importante prever tal seleção antes de concluir a etapa para que possa definir com a equipe e com o ALGP Líder a necessidade de treinamentos pós conclusão para os usuários do processo, os quais sejam responsabilidades da ALGP/SFI.

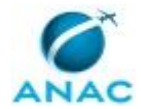

Concluída a definição da(s) próxima(s) etapa(s), clicar no botão "Concluir Etapa" e selecionar uma tomada de decisão, conforme acima explicado.

EXECUCAO DA ATIVIDADE

Para modelar um PT

1. Ajustar o diagrama elaborado durante a reunião de mapeamento de acordo com os itens do artefato Checklist 001 - ALGP SFI. Se houver a necessidade de alterar etapas ou o nome do processo de trabalho, contatar as pessoas participantes do mapeamento para obter concordância da mudança antes de realizar o ajuste.

2. Após o retorno da demanda e do ajuste ter sido completado, criar nova versão ou novo registro para o processo de trabalho no sistema "GFT - Processos de Trabalho". É aconselhável ter convicção de que todos os ajustes do diagrama foram realizados antes de iniciar o cadastramento no sistema.

3. Carregar o diagrama, previamente salvo, no sistema. Clique no botão DIAGRAMA e siga as instruções que são bem intuitivas.

4. Inserir elementos e demais informações do processo de trabalho no sistema observando as seguintes orientações:

4.1. Instruções de Trabalho: Informações mais detalhadas sobre a sequência e a forma que a atividade deve ser executada. Quando possível, optar por inserir os códigos de referência cruzada definidos no artefato Atalho de Padronização - ALGP SFI;

4.2. Artefatos: Inserir os artefatos referentes à atividade seguindo a sequência com que são utilizados durante a execução;

4.3. Sistemas: Inserir os sistemas utilizados na atividade;

4.4. Competências: Inserir as competências necessárias para a execução da atividade. Atender as orientações do "Manual de Referência de Mapeamento de Competências" que poderá ser encontrado na página do ESPROC na intranet (https://intranet.anac.gov.br/planejamento\_institucional/gestao-de-processos/manuais);

4.5. Dados: Inserir os dados utilizados para esta atividade;

4.6. Disparo: Inserir os processos de trabalho disparados ao ser finalizada esta atividade;

4.7. Ciência: Inserir os grupos ou áreas organizacionais que devem receber mensagem avisando da conclusão desta atividade;

4.8. Processos e Documentos: Inserir os documentos elaborados nesta etapa. Estes documentos devem ser inseridos na ordem da execução da atividade;

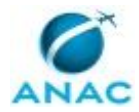

4.9. Lead Time: Inserir o tempo padrão, em horas, para realização da atividade de acordo com o artefato "atalho de padronização - ALGP SFI" na aba da planilha "Lead-time".

5. Atualizar os integrantes dos grupos organizacionais no sistema "GFT - Áreas e Grupos".

6. Gerar um esboço do processo mapeado através da função "VER DOC". Inserir este arquivo no dado "Minuta de PT".

7. Após a revisão final a minuta de PT deverá ser incluída como anexo desta etapa a qual deverá ser concluída e enviada para as avaliações do ALGP - Líder.

8. Após o retorno da demanda proceder com as possíveis alterações solicitadas, conforme aplicável, e refazer o ciclo de avaliação até que não mais exista algo a se retrabalhar, ou seja, até a minuta de PT estar pronta. Estando pronta para publicação, proceder como segue:

8.1. Revisar todas as informações cadastradas e acrescentar informações faltantes, se necessário, através do sistema "GFT - Processos de Trabalho".

Finalizar MPR

1. Observar as informações contidas no artefato "Atalho de Padronização - ALGP SFI" quanto a numeração padronizada de MPR.

2. Alocar os processos de trabalho em novo MPR ou, em caso de MPR já publicado, criar uma nova versão para o manual e nela inserir os PT atentando para as respectivas versões a serem publicadas.

3. No "GFT - Manual de Procedimento" deve-se descrever o propósito do manual ou da versão e inserir como data de aprovação uma data qualquer do futuro, que será ajustada posteriormente para refletir a data real de aprovação do documento.

4. Observar as informações contidas no artefato "Checklist 002 - ALGP SFI", fazendo seu devido preenchimento.

5. Gerar o documento editável no sistema "GFT - Manuais de Procedimentos" e verificar se não há erros ou informações desatualizadas. Com o documento editável é mais fácil verificar se os nomes e descrições de grupos, artefatos e termos estão corretos, assim como é fácil identificar erros de ortografia, que é revelada pela ferramenta de correção ortográfica. Em caso de erros, corrigi-los.

6. Deve-se verificar no sistema "GFT - CCHA" (atenção, o ícone no painel do GFT mudou para Cp) se todas as competências publicadas no MPR foram validadas, já que competências não validadas podem mudar de redação a qualquer momento, e portanto, não podem ser aprovadas. Em caso de competências não validadas, deve-se pedir ao responsável pela validação das competências que o faça o mais rápido possível.

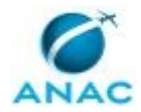

#### MPR/SFI-341-R01

7. Verificar também se a descrição dos processos e a descrição do MPR fazem sentido no texto. Caso não façam, proceder aos ajustes.

8. Adicionando termos ao MPR. Deve-se colocar como termos:

a. Todas as siglas mencionadas no MPR.

- b. Todas as expressões técnicas.
- c. Traduções, se existirem.

9. Caso o termo que se deseja adicionar ao MPR não exista, deve-se cadastrá-lo no sistema "GFT - Termos".

10. Verificar também se os mapas em Bizagi, cadastrados no "GFT - Manual de Procedimento", estão de acordo com a versão final de cada processo cadastrado no MPR. Em caso negativo, deve-se ajustar o mapa do Bizagi e atualizá-lo no mesmo sistema.

11. Verificar no "GFT - Processos de Trabalho" os dados para disparo do processo, a frequência anual estimada de demanda do processo, o prazo para execução de demandas e as áreas/grupos com liberdade de solicitar o seu disparo. Observe que se o processo já estiver publicado e executado através do sistema de demandas é possível calcular automaticamente a estimativa de frequência das demandas do processo.

12. Verificar, no sistema "GFT - Áreas e Grupos", se foram inseridos os login dos servidores envolvidos em todas as etapas de todos os processos de trabalho do MPR.

13. Verificar também se a descrição dos processos e a descrição do MPR fazem sentido no texto. Caso não façam, proceder aos ajustes.

14. Observar que todas as alterações solicitadas neste MPR estejam concluídas, alocando em seu escopo a versão de minuta adequada de cada PT.

14. Fazer a última revisão do MPR de acordo com o artefato "Checklist 002 - ALGP SFI", verificando a coerência com outros normativos e apontando eventuais conflitos ou redundâncias para correção pelas áreas responsáveis.

15. Analisar a necessidade de nova reunião com solicitante. Não esqueça de anexar sempre a última revisão das minutas aplicáveis e artefatos preenchidos.

16. Após a revisão final a minuta de MPR deverá ser incluída como "anexo" desta etapa e enviada para o ALGP - Líder

17. Após o retorno da demanda proceder com as possíveis alterações solicitadas, conforme aplicável, e refazer o ciclo de avaliação até que não mais exista algo a se retrabalhar, ou seja, até a minuta de MPR estar pronta para publicação. Anexar minuta publicável em PDF nesta demanda. Concluir etapa e enviar para publicação.

ARTEFATOS USADOS NESTA ATIVIDADE: Atalho de Padronização - ALGP SFI, Checklist 002 - ALGP SFI, Checklist 001 - ALGP SFI.

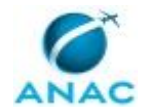

CONTINUIDADE: caso a resposta para a pergunta "Qual o resultado atual" seja "necessita publicação ou pronto para conclusão", deve-se seguir para a etapa "06. Preparar publicação, coletar assinaturas e encerrar atendimento". Caso a resposta seja "necessita a avaliação do solicitante", deve-se seguir para a etapa "05. Avaliar resultado pelo Gestor do processo". Caso a resposta seja "necessita a avaliação do ALGP Líder", deve-se seguir para a etapa "04. Avaliar resultado pelo ALGP Líder".

### **04. Avaliar resultado pelo ALGP Líder**

RESPONSÁVEL PELA EXECUÇÃO: ALGP-SFI (Líder).

DETALHAMENTO: 1. Avaliar a tarefa desenvolvida e solicitar ajustes finais, por meio de anotações na descrição da demanda;

2. Procurar fazer esta avaliação após a avaliação do solicitante e concluir a etapa enviando a demanda para o mesmo coordenador na etapa 3.

CONTINUIDADE: deve-se seguir para a etapa "03. Executar a modelagem do PT, elaborar MPR e Preparar Publicação".

### **05. Avaliar resultado pelo Gestor do processo**

RESPONSÁVEL PELA EXECUÇÃO: Gerentes (SFI).

DETALHAMENTO: 1. Avaliar a tarefa desenvolvida e solicitar ajustes finais, por meio de anotações na descrição da demanda;

2. Caso existam correções a serem feitas, atualizar o dado "Aprovação Final" para NÂO, clicar no botão à direita do campo e selecionar o valor NÃO;

3. Caso não existam correções a serem feitas, atualizar o dado "Aprovação Final" para SIM, clicar no botão à direita do campo e selecionar o valor SIM;

4. Concluir a etapa enviando a demanda para o mesmo coordenador na etapa 3.

4.1. Caso entenda necessário poderá solicitar esclarecimentos ou uma reunião.

CONTINUIDADE: deve-se seguir para a etapa "03. Executar a modelagem do PT, elaborar MPR e Preparar Publicação".

### **06. Preparar publicação, coletar assinaturas e encerrar atendimento**

RESPONSÁVEL PELA EXECUÇÃO: ALGP-SFI (Mapeadores).

DETALHAMENTO: A preparação da publicação inicia-se com a inclusão das minutas aprovadas como anexo no SEI, como segue:

1. No GFT - Demandas siga as orientações abaixo:

1.1. No Demandas salve a minuta anexa em pasta auxiliar;

1.2. Na aba "Anexos" selecione a minuta em .pdf;

1.3. Clicar em "Ver anexo" e salve a minuta em pasta auxiliar com o nome do MPR;

2. No sistema SEI unidade ALGP/SFI, busque pelo processo e siga as orientações abaixo:

2.1. Incluir a minuta do produto final no SEI:

2.2. Clique sobre o Número do processo eletrônico;

2.3. Clique no ícone "Incluir Documento";

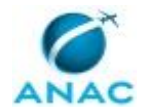

- 2.4. Escolha o Tipo de Documento "Externo" e "Anexo";
- 2.5. Defina a especificação com o Número do MPR;
- 2.6. Selecione "Público" para o campo "Nível de Acesso";
- 2.7. Carregue o arquivo da minuta;
- 2.8. Clique em "salvar".

3. No GFT - Demandas siga as orientações abaixo:

3.1. Estando com a demanda aberta selecione a sub-aba "SEI" para proceder com a inserção do documento "Portaria de Publicação":

- 3.2. Selecione o documento "Portaria SFI Aprovação de MPR";
- 3.3. Clicar no botão "Inserir documento";
- 3.4. Após a habilitação das ferramentas do editor clicar no botão "Restaurar Padrão"
- 3.5. Verifique o documento padrão e faça as correções pertinentes diretamente no editor;
- 3.6. Clicar no botão "OK"
- 3.7. Responder "NOVO" para a questão documentos;
- 3.8. Responder "Interno" para o tipo de origem do documento;
- 3.9. Repita as instruções acima e inclua do documento "Memorando para a ASTEC"

4. Novamente no sistema SEI:

- 4.1. Na sequência, deve-se obter a assinatura do SFI para os dois documentos;
- 4.2. Disponibilizar o bloco de assinaturas "SFI Assinaturas para ALGP" criado no SEI pelo GFT, clicando no ícone "disponibilizar".

5. Finalmente concluir a demanda após a coleta das assinaturas:

- 5.1. Clicar em concluir a etapa para finalizar a demanda;
- 5.2. Responder "Enviar" para a questão de envio do processo no SEI;
- 5.3. Selecionar a unidade SEI "ASTEC";
- 5.4. Responder "Todos" para manter aberto na unidade;

6. Após a conclusão do processo na ASTEC e a publicação efetiva da Portaria no BPS, solicitar a validação no GFT por parte do ESPROC;

7. Após validação concluir processo no SEI incluindo-o no Bloco Interno pertinente.

SISTEMAS USADOS NESTA ATIVIDADE: SEI, GFT - Manual de Procedimento.

DOCUMENTOS E PROCESSOS ADMINISTRATIVOS ELABORADOS NESTA ATIVIDADE:

1. Gestão de Processos SFI - Manual de Procedimentos - MPR

1.1. Portaria SFI - Aprovação de MPR (Portaria)

1.2. Memorando SFI - Encaminha Portaria para Publicação em BPS (Memorando)

CONTINUIDADE: esta etapa finaliza o procedimento.

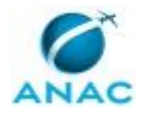

# **6. DISPOSIÇÕES FINAIS**

Em caso de identificação de erros e omissões neste manual pelo executor do processo, a SFI deve ser contatada. Cópias eletrônicas deste manual, do fluxo e dos artefatos usados podem ser encontradas em sistema.